## **Chapter 13 – Abbreviated Uniform Assessment Instrument (UAI) Form**

#### **Table of Contents**

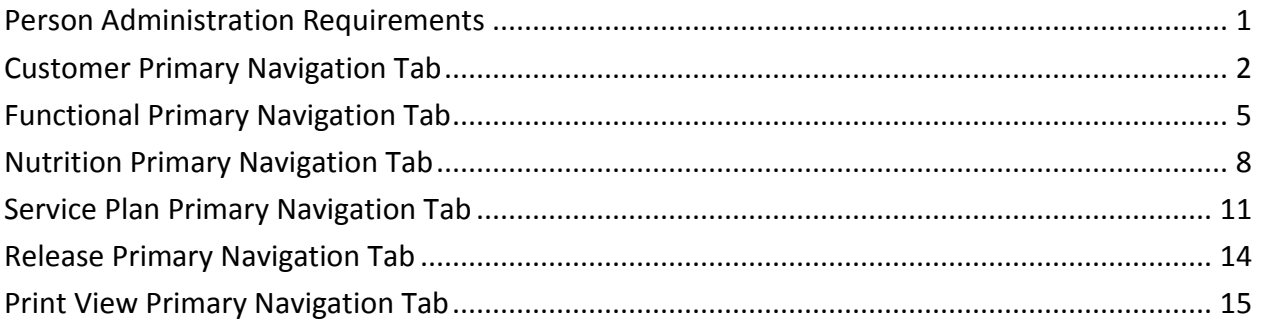

**Important** The required fields referenced in this chapter refer to system-required fields. These fields are required in order for the form to be saved in approved status. The information that is required due to policy may be different from those that are system required.

# <span id="page-2-0"></span>**Person Administration Requirements**

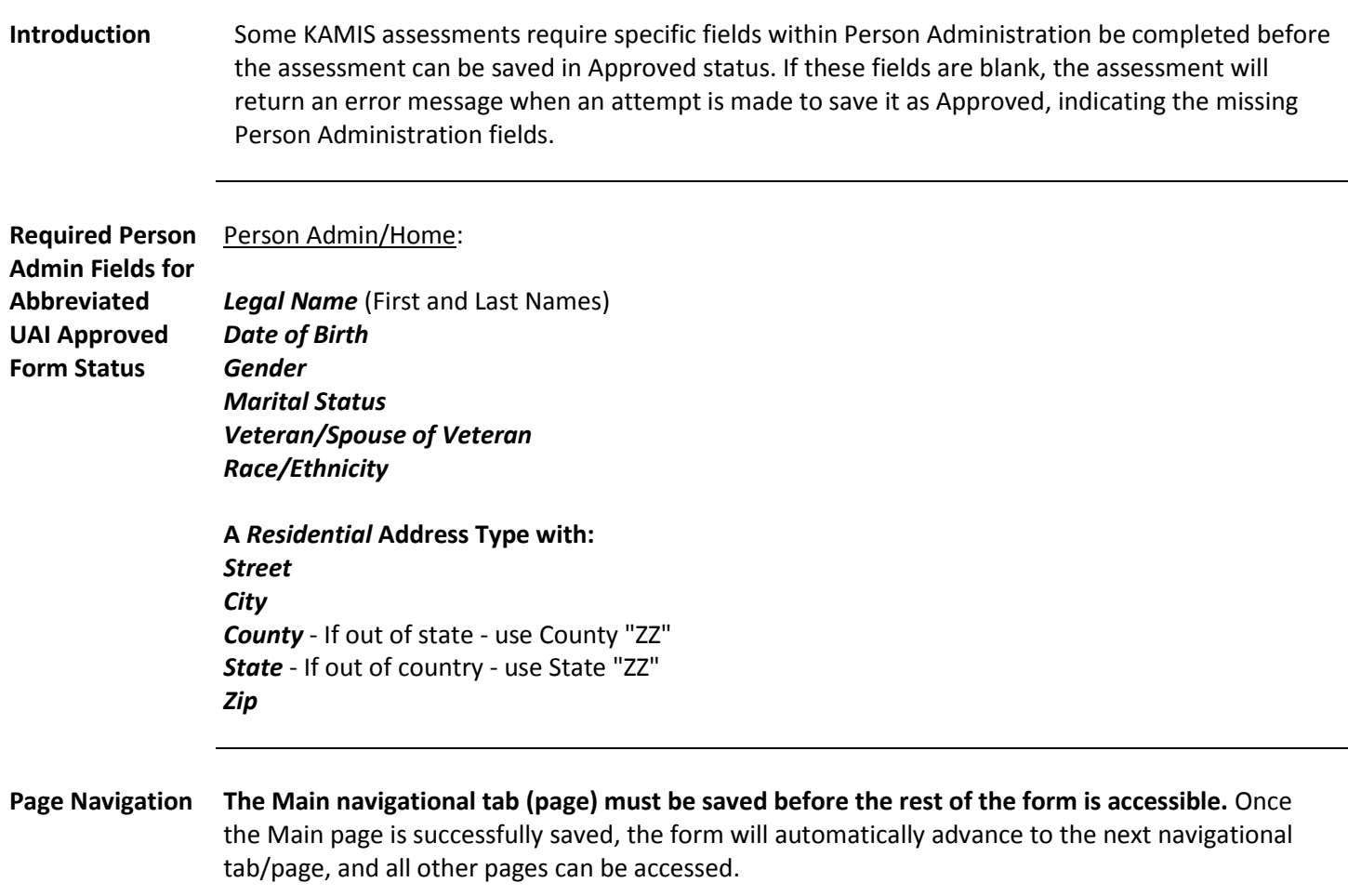

<span id="page-3-0"></span>**Recommendation** Add or update all Person Admin information that is required to save the form in Approved status before creating the Abbreviated UAI (AUAI) form.

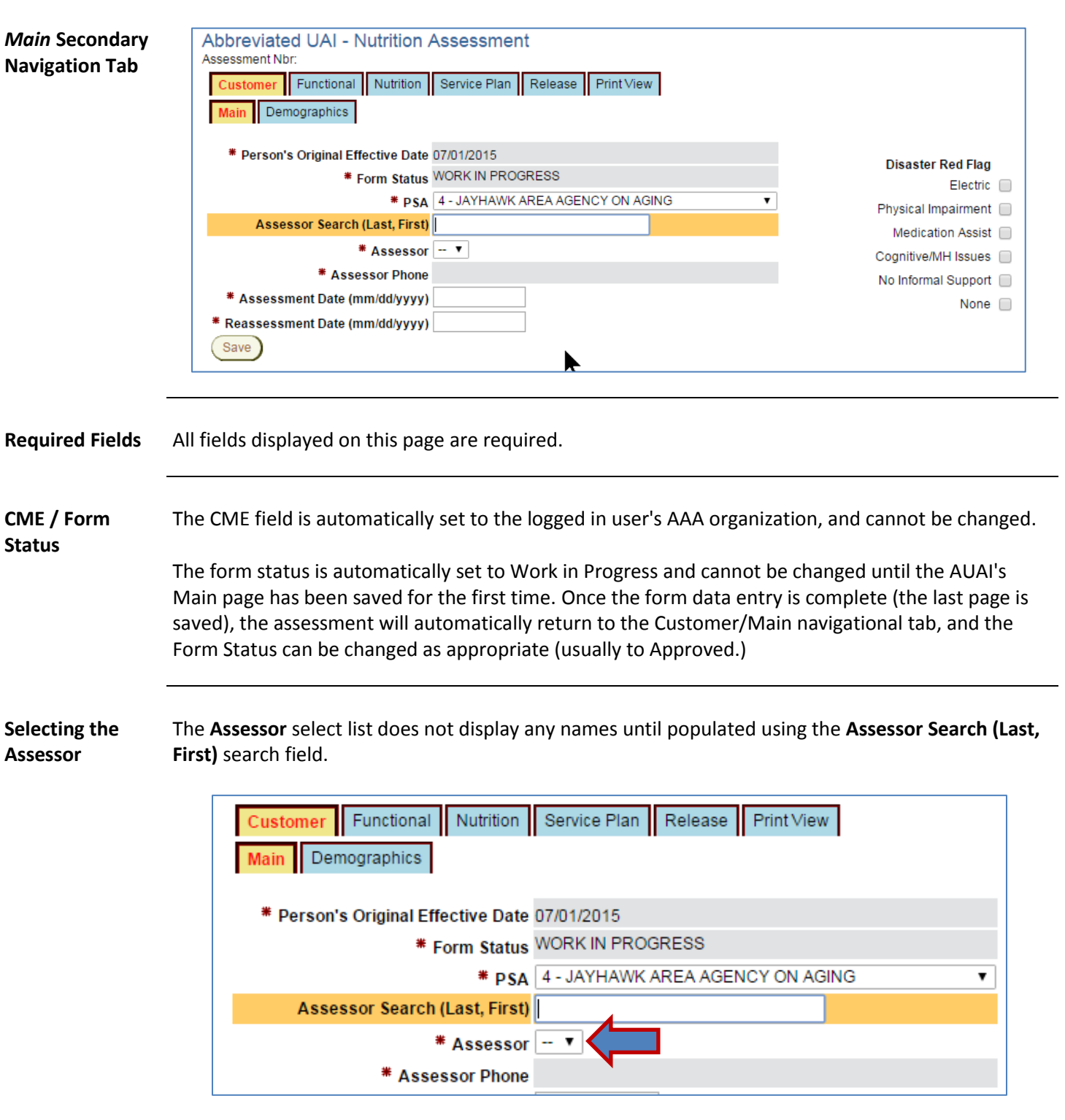

#### **Customer Primary Navigation Tab, continued**

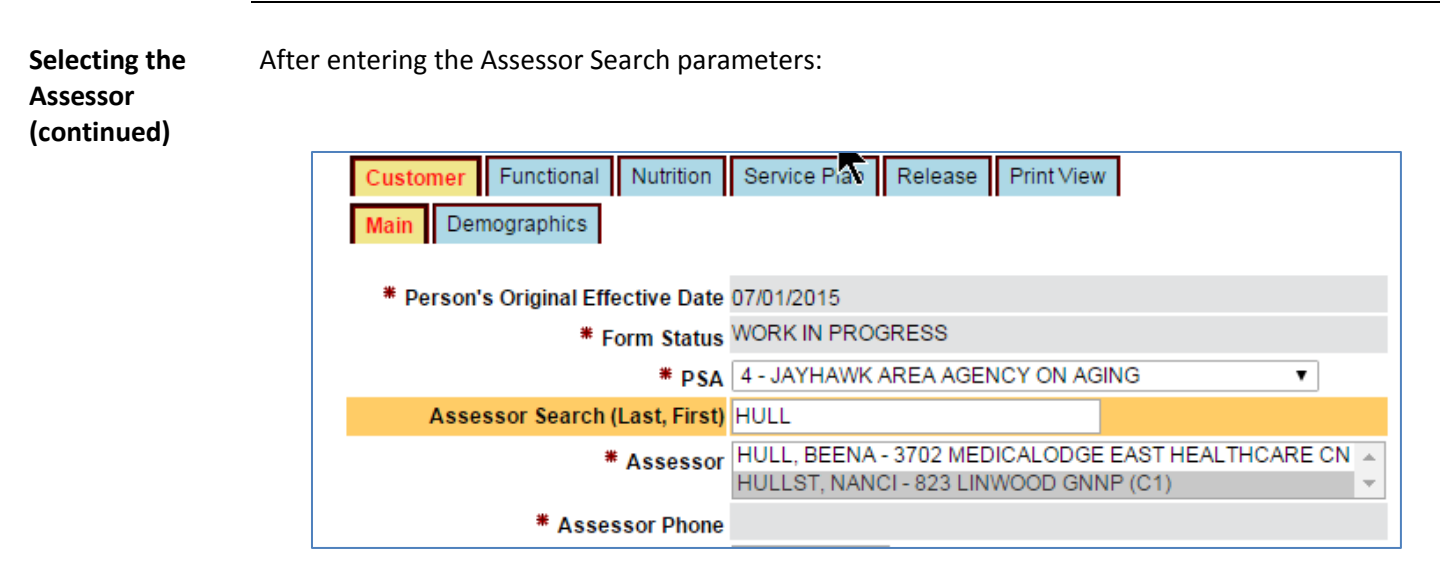

Follow the steps in the table below to populate the Assessor select list, and choose the desired Assessor.

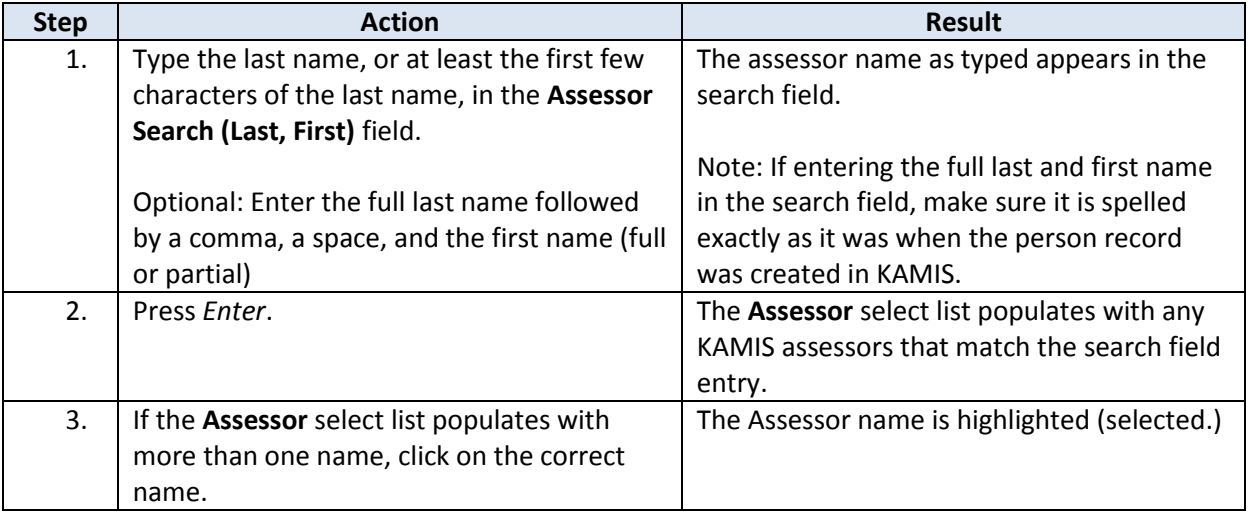

**Assessment / Reassessment Date**

Enter the appropriate assessment date and reassessment date in MM/DD/YYYY format. The slashes will insert automatically, so just enter the numbers.

Note: The reassessment date is always one year minus one day after the assessment date.

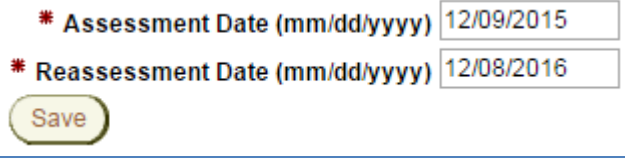

**Disaster Red Flag** While not required to save the Main page, the **Disaster Red Flag** region mast have at least one box checked in order to save the AUAI in Approved status.

**Create the Form** Once all the fields on the Customer/Main page are complete, click on the Save button to create/save the form. Once the Main page is saved successfully, the form automatically advances to the next navigational tab – Demographics.

*Demographics*  **Secondary Navigation Tab** Although no fields on the Demographics page are required to save the page, the first two questions *are* required when saving the completed AUAI in Approved status.

On any page in the Abbreviated UAI, fields with the Req icon are required for Approval.

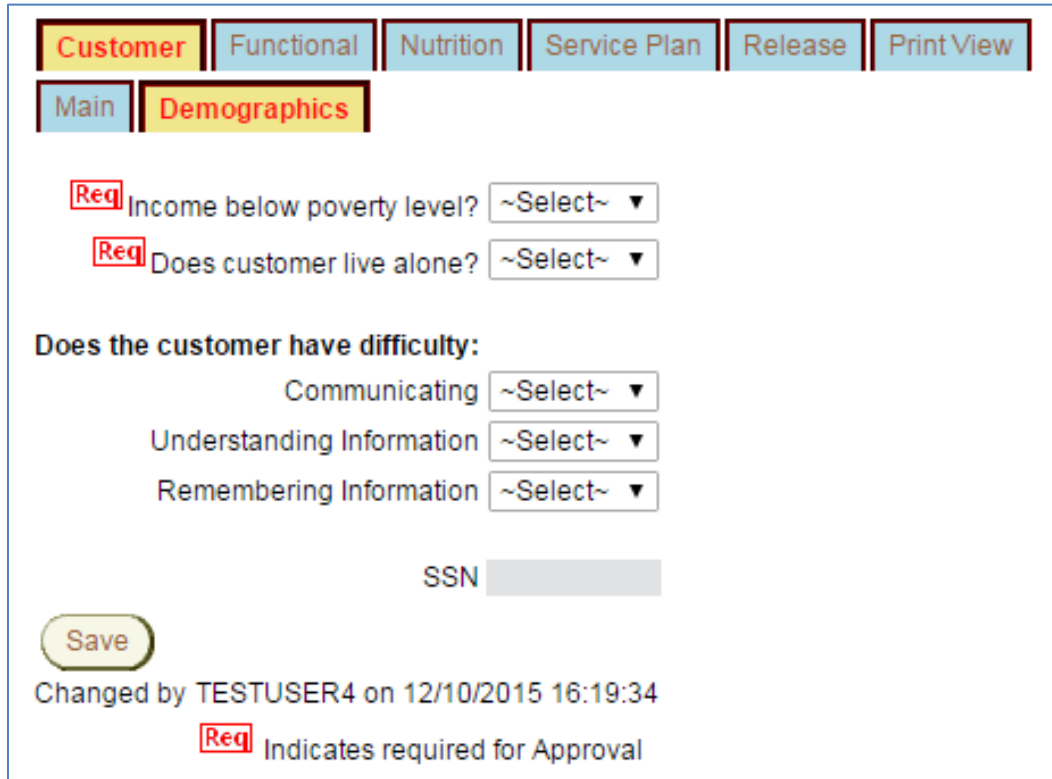

Complete all required fields and any optional fields as desired. Click on the *Save* button to advance to the next navigational tab/page.

Note: The SSN field is auto-populated from Person Administration.

**Required Fields** *Income below poverty level? Does customer live alone?*

<span id="page-6-0"></span>**Form Reference** The information on the Functional Primary navigation tab corresponds to page 1 of the Abbreviated Uniform Assessment Instrument (UAI) form.

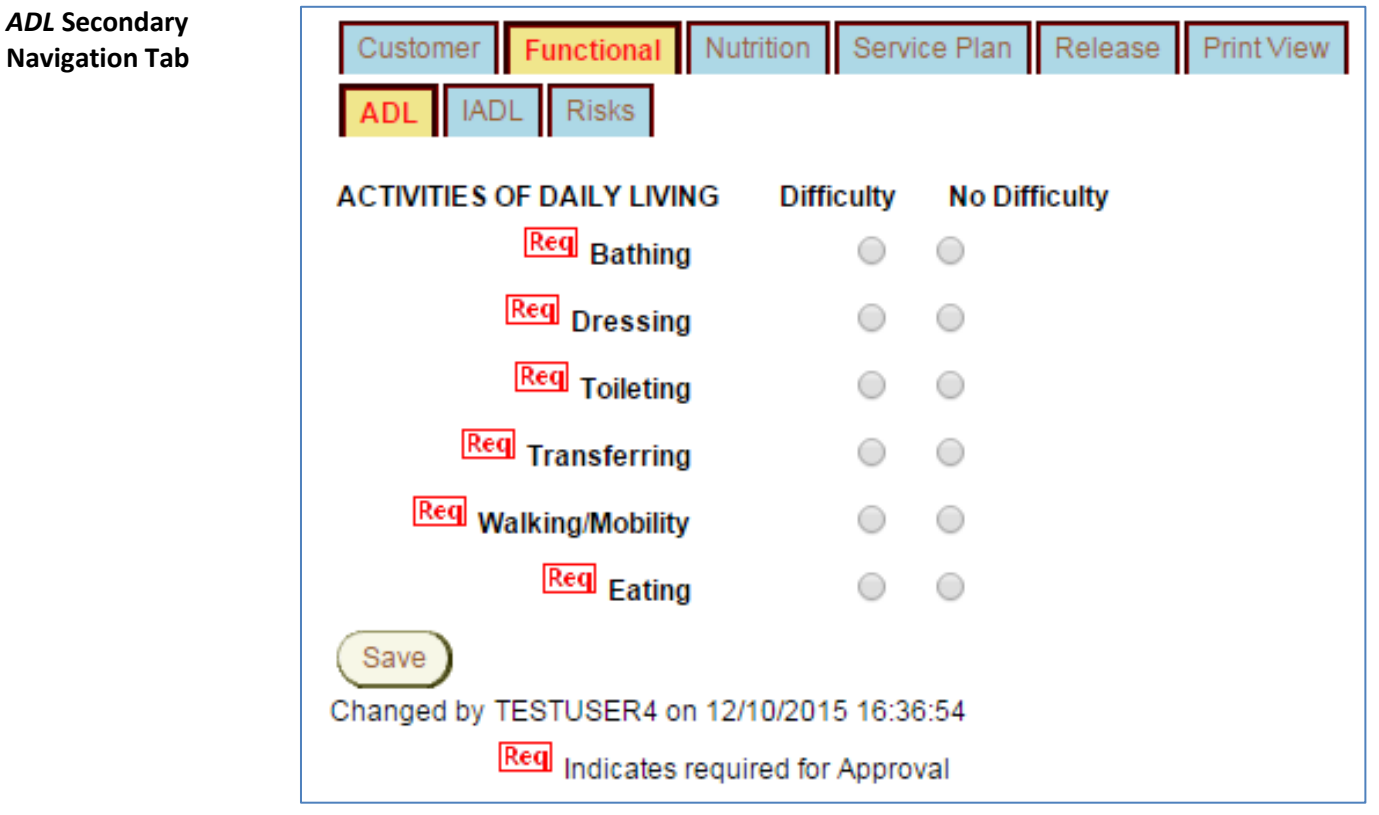

**Required Fields** All activities must have a response.

# **Functional Primary Navigation Tab, continued**

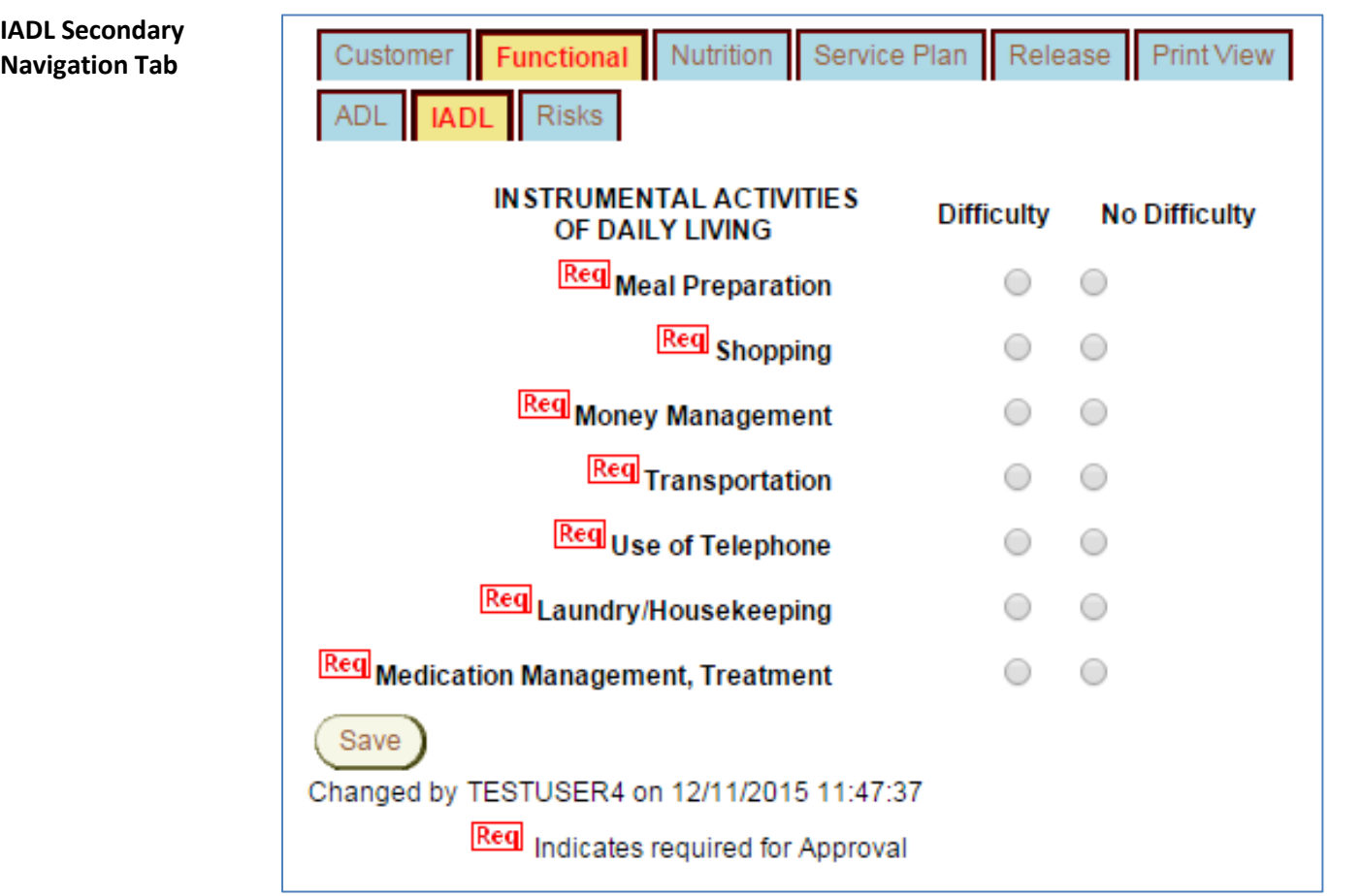

**Required Fields** All activities must have a response.

# **Functional Primary Navigation Tab, continued**

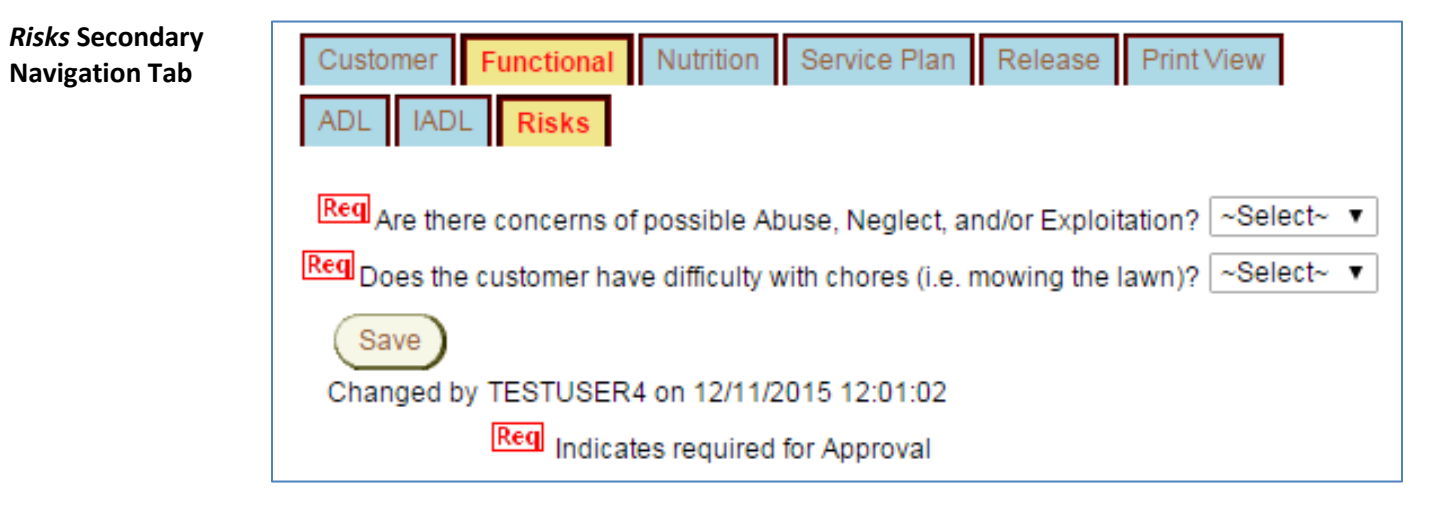

**Required Fields** All fields displayed on this page must have a response.

<span id="page-9-0"></span>**Form Reference** The information on the Nutrition Primary navigation tab corresponds to page 2 of the Abbreviated Uniform Assessment Instrument (UAI) form.

![](_page_9_Picture_104.jpeg)

**Required Fields** If any of the following questions has a 'Yes' response, then the corresponding *Comments* field is required:

- Dental problems make it difficult to eat?
- Eating habits changed due to illness?
- Physically unable to shop, cook, or eat?

**Hints** To save time, answer only the questions that require a 'Yes' response. The questions that are not answered will default to 'No' in the database.

> If none of the questions has a 'Yes' response, then the statement 'Customer does not meet any of the nutrition risk screen indicators' *must* have a response of 'Yes.'

## **Nutrition Primary Navigation Tab, continued**

![](_page_10_Picture_53.jpeg)

**Required Fields** At least one box must be checked in response to 'Do any of the following cause you problems or affect your ability to eat?'

> If 'Food Allergies (specify)' is checked, the type(s) of food allergy must be entered in the text box provided.

## **Nutrition Primary Navigation Tab, continued**

![](_page_11_Picture_41.jpeg)

**Required Fields** No fields displayed on this page are required.

However, any questions with a 'Yes' response should have a comment entered in the '*How Often?'* text box.

## <span id="page-12-0"></span>**Service Plan Primary Navigation Tab**

**Form Reference** The information on the Service Plan Primary navigation tab corresponds to page 3 of the Abbreviated Uniform Assessment Instrument (UAI) form.

![](_page_12_Picture_69.jpeg)

**Required Fields** If the response to the question '*Does anyone help you prepare food or bring food to you?'* is 'Yes,' then at least one entry must be made in each of the following fields:

> *Who? What? When?*

## **Service Plan Primary Navigation Tab, continued**

![](_page_13_Picture_66.jpeg)

**Required Fields** If completed:

#### *Are you following any modified diet(s)?*

If the response is 'Yes,' then at least one modified diet box must be checked.

#### *Are any of the modified diets doctor prescribed?*

If the response is 'Yes,' then at least one doctor prescribed box must be checked.

For each 'doctor prescribed' box checked, the prescribing doctor's name must be entered.

# **Service Plan Primary Navigation Tab, continued**

![](_page_14_Picture_38.jpeg)

**Required Fields** Must respond to the questions regarding customer being homebound/isolated. Must choose Participant Status.

## <span id="page-15-0"></span>**Release Primary Navigation Tab**

**Form Reference** The information on the Release primary navigation tab corresponds to the lower portion of page 3 of the Abbreviated Uniform Assessment Instrument (UAI) form.

![](_page_15_Picture_64.jpeg)

**Required Fields** If completed:

*Has the form been signed to release the information to the Kansas Department on Aging, AAA and service provider as listed above?*

If the response is 'Yes,' then *Who signed the form?* must have a response.

<span id="page-16-0"></span>**Purpose** The Print View navigational tab provides a printable view of the Abbreviated UAI. The Print View loads in a separate window.

> A print icon is located at the top of the page. Click on the icon to launch the browser print menu in the Print View window.

![](_page_16_Picture_96.jpeg)

The content of the Abbreviated UAI, with the saved information, makes up the rest of the Print View form.

To close the Print View, click on the X in the upper-right corner of the window:

![](_page_16_Picture_97.jpeg)

Note: At the time this chapter was published, the Abbreviated UAI Print View was unavailable.